# **MAEC FORFAITAIRE – TRANSITION DES PRATIQUES**

**Stratégie phytosanitaire ou autonomie protéique**

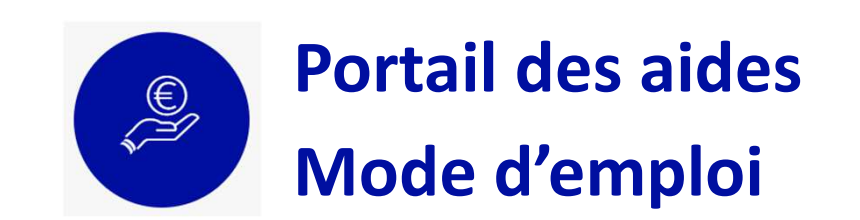

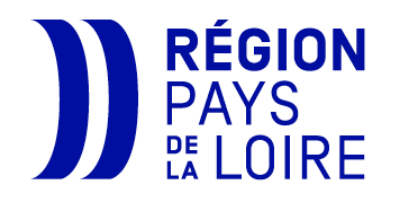

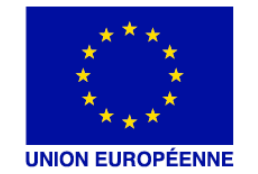

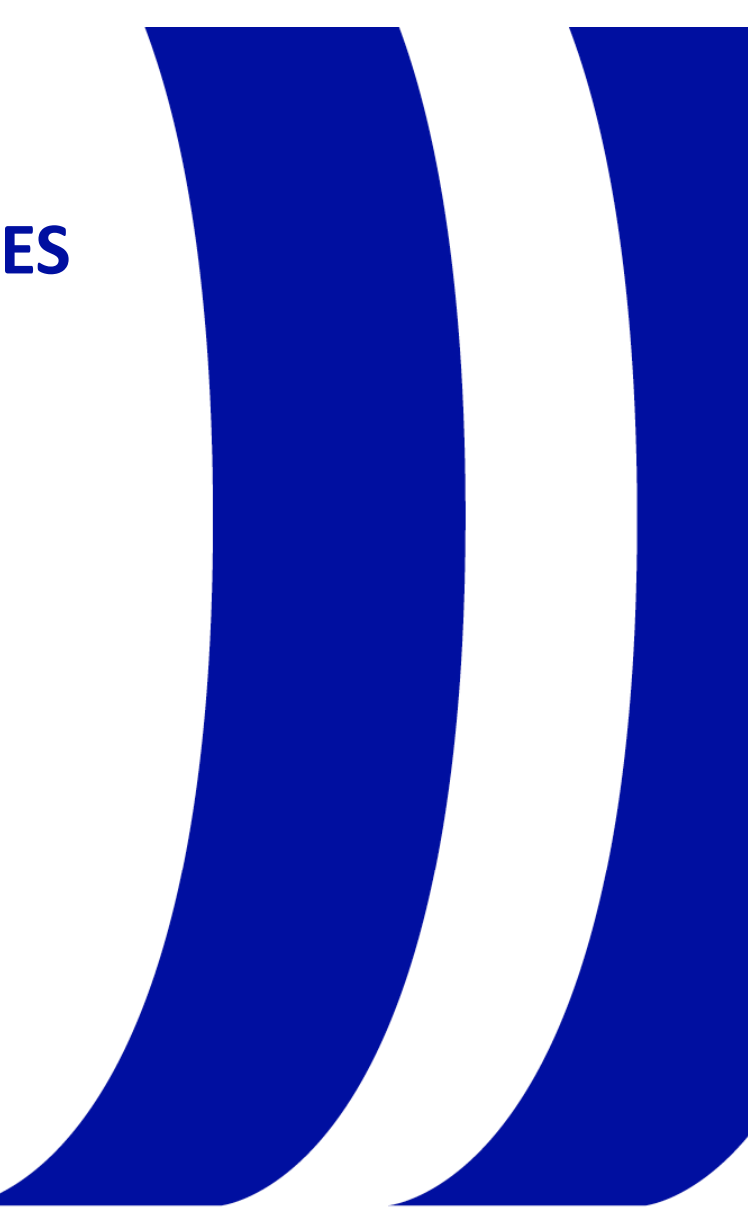

## **Connectez-vous au portail des aides**

Les dépôts de dossier <sup>à</sup> l'Appel <sup>à</sup> projets MAEC Forfaitaire – transition des pratiques sont <sup>à</sup> effectuer sur le portail des aides de la Région Pays de la Loire, en enregistrant directement les informations relatives <sup>à</sup> votre projet dans les différents écrans et en <sup>y</sup> insérant vos justificatifs.

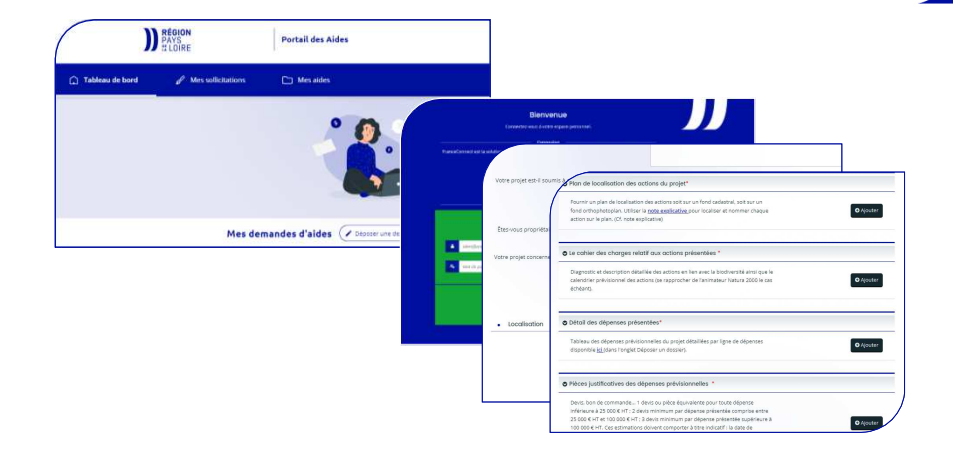

**Ali** 

Pour accéder au portail des aides, cliquez sur le lien suivant ou connectez-vous à Internet et saisissez l'adresse :

### **https://www.paysdelaloire.fr/les-aides/maec-forfaitaire-transition-de-pratiques**

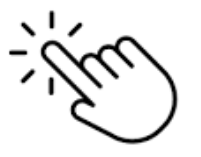

# **Cliquez sur l'onglet « Déposer un dossier »**

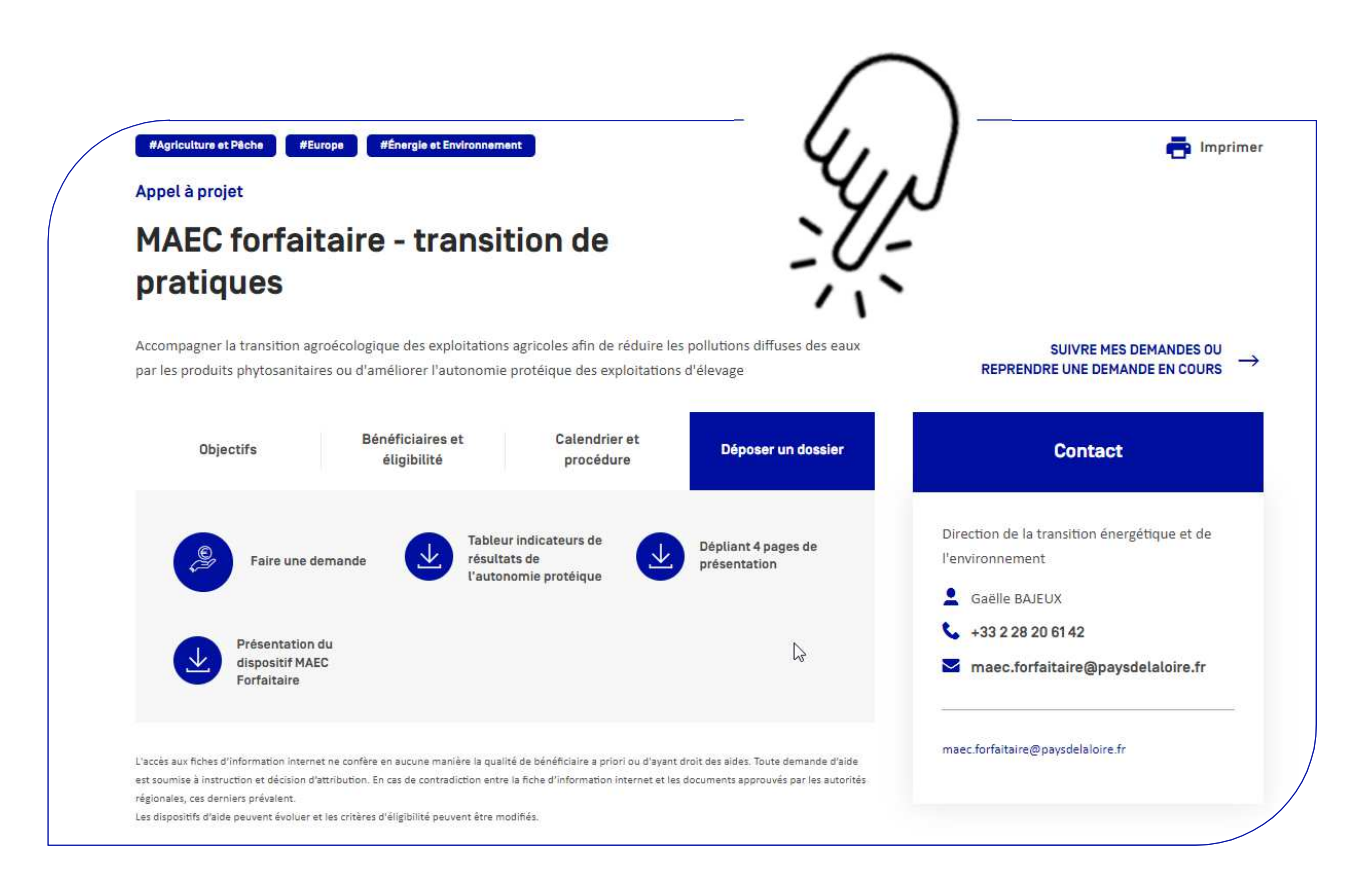

Consultez, téléchargez ou téléchargez les supports qui vous sont utiles pour préparer votre demande. Retrouvez<br>notamment la liste des notamment la structures accompagnatrices pour la réalisation de votre diagnostic et plan d'actions.

W

# **Une fois prêt(e), cliquez sur « Faire une demande »**

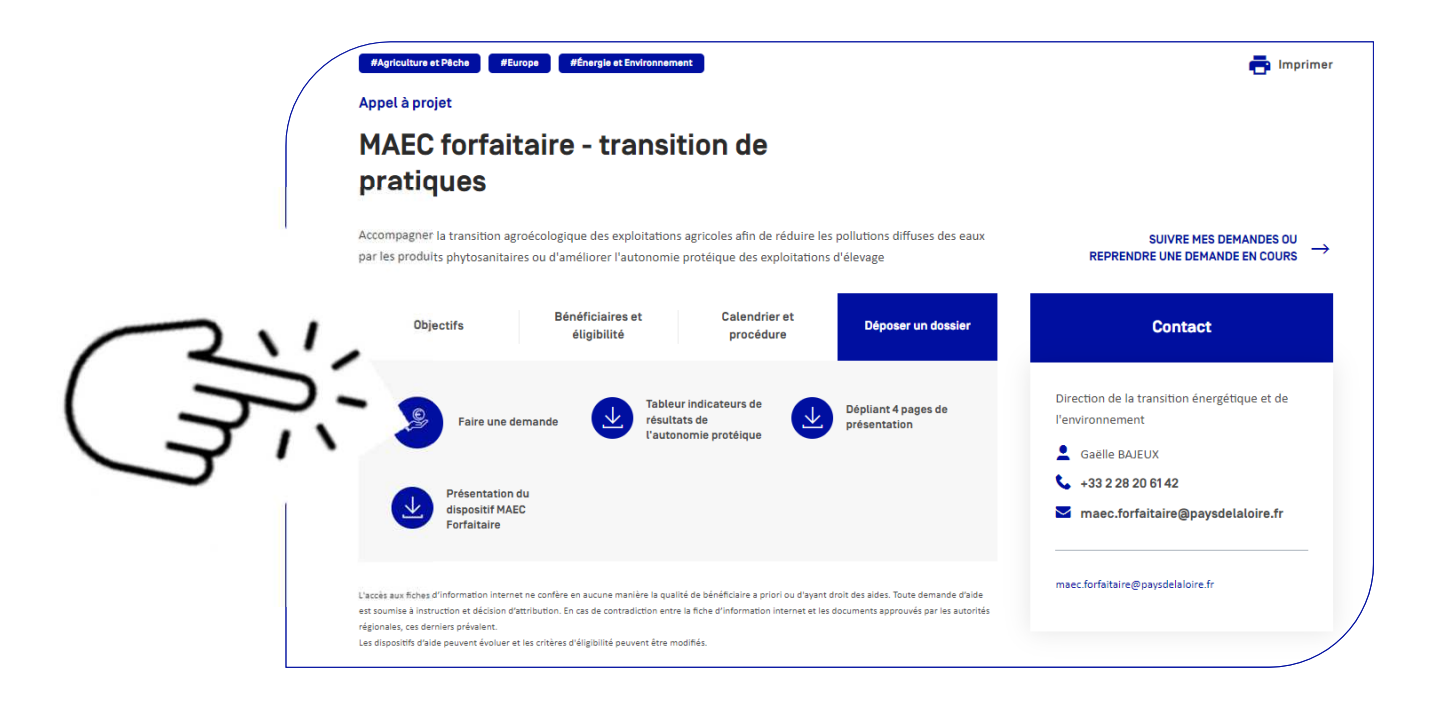

Le dépôt de votre demande d'aide doit être initiée par l'exploitant, ce qui signifie que le compte doit être au nom de l'exploitation, <sup>à</sup> titre individuel ou en tant que représentant légal de l'exploitation (voir diapo suivante).

Dans le cas contraire, votre demande ne sera pas prise en compte et il faudra alors en redéposer une.

Toutefois, au besoin, vous pourrez partager l'accès à votre dossier avec un conseiller en cliquant sur le bouton « Partager votre demande », au cours de la saisie du dossier (voir diapo 7).

# **Connectez-vous à votre compte**

Si vous disposez déjà d'un compte sur le portail des aides, connectez-vous en renseignant votre identifiant et votre mot de passe.

**Si vous ne disposez pas de compte sur le portail des aides, vous devez le créer en cliquant sur « Créez-en un ».**

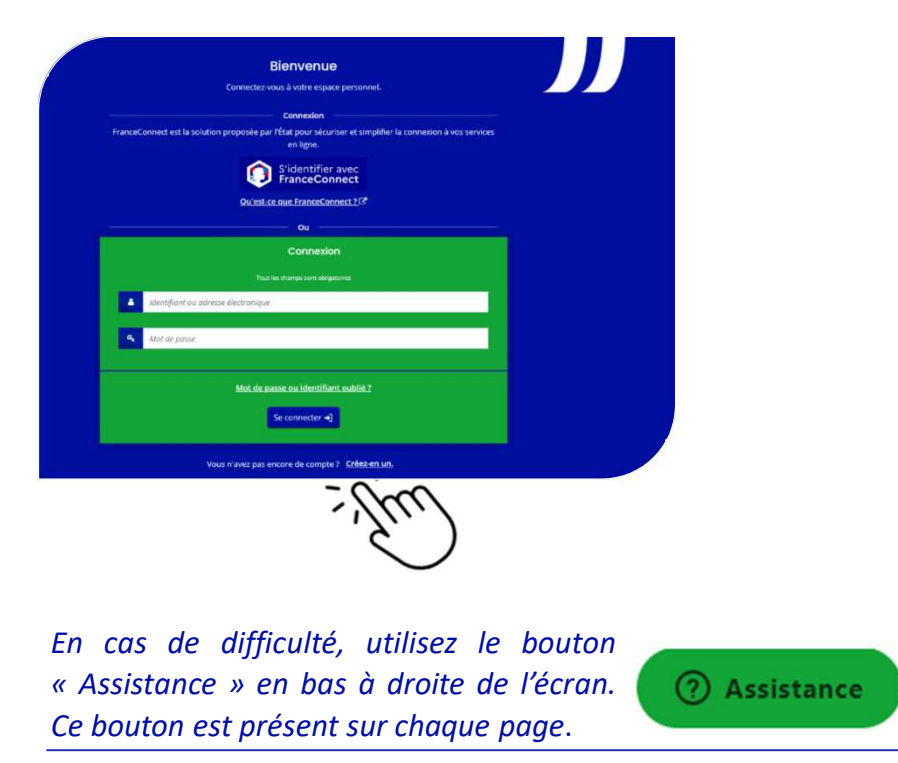

<sup>1</sup> - Pour créer votre compte, complétez les champs, puis cliquez sur « Créez mon compte ».

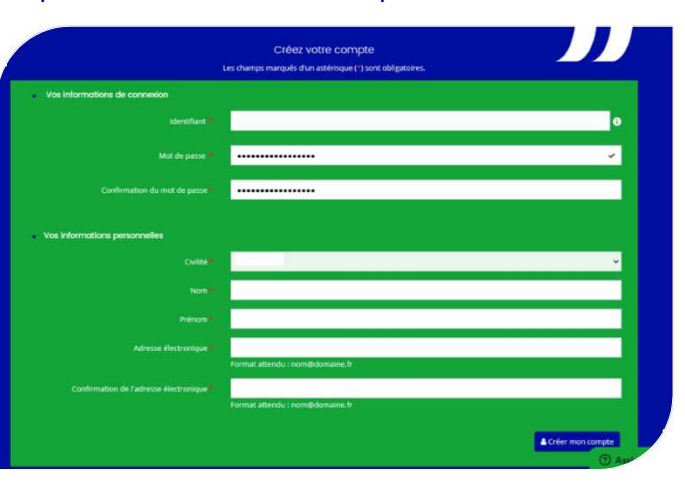

**Mémorisez votre identifiant et votre mot de passe. Ils vous serviront pour faire votre demande et suivre votre dossier.**

Un message vous invite ensuite à vous rendre sur votre messagerie (à l'adresse électronique que vous avez indiquée précédemment) afin de terminer l'activation de votre compte.

#### Créez votre compte Lac chamne marquée d'un actérienue (4) sont obligatoire **O** Validation  $\mathbf{v}$ .<br>Votre demande de création de compte est i lne procédure d'activation de celui-ci a été envoyée à l'adresse celu third votes démarche tre nart dans un délai maximum de 24 houres le proces vous ne recevez pas ce courriel, pensez à vérifier que celui-ci n'a pas été réceptionné dans les courriels inc en 'Nous contacter' arressible en bas à eauche de cette nave

2 - Dans votre messagerie, cliquez sur le lien dans le mail d'activation du compte (le lien est valable 72h).

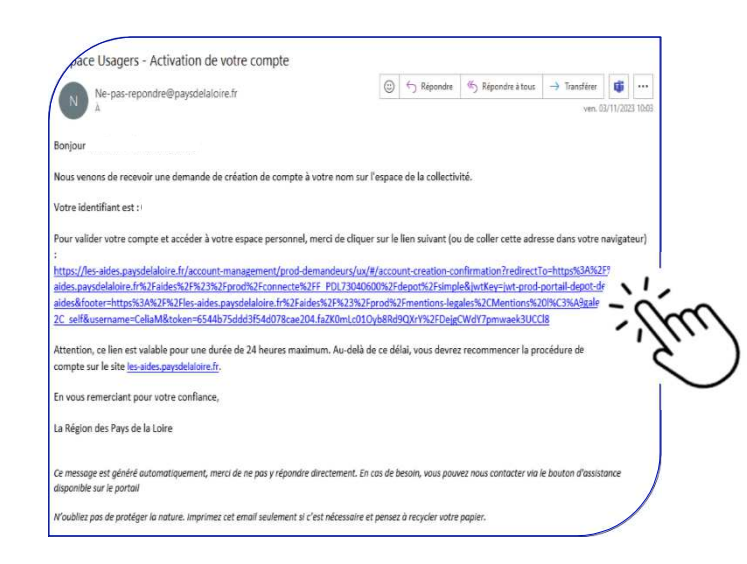

Un message vous informe de l'activation de votre compte. Cliquez sur le bouton « Ecran de connexion ».

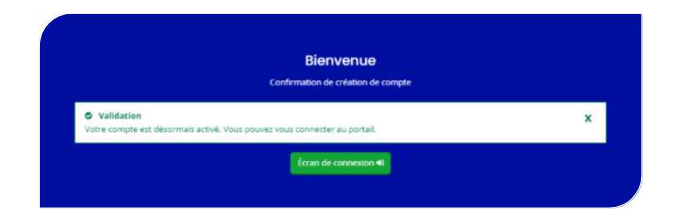

**Votre compte est désormais créé.**

**Il vous permet de déposer votre dossier de demande MAEC forfaitaire – transitions des pratiques ou toute autre demande d'aide sur le portail régional.** 

3 - Saisissez votre identifiant et votre mot de passe, et cliquez sur le bouton « se connecter » pour ouvrir votre espace personnel.

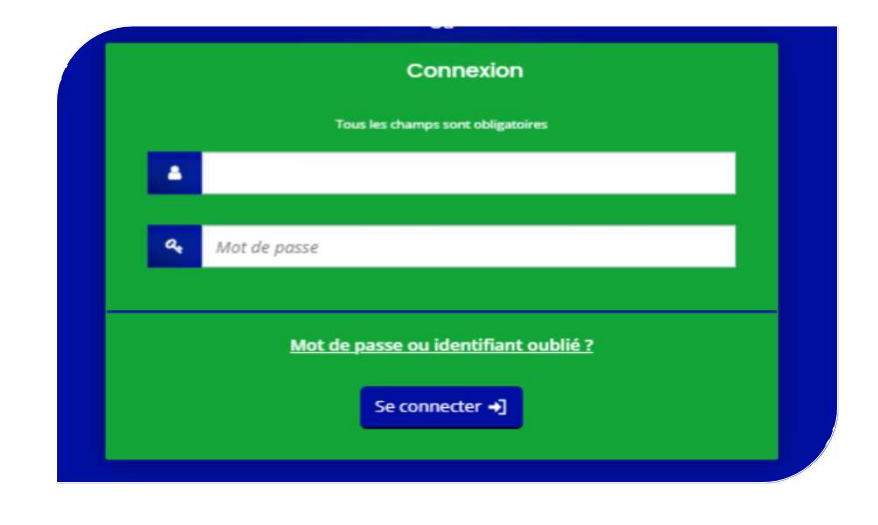

# **Si besoin, partagez votre demande**

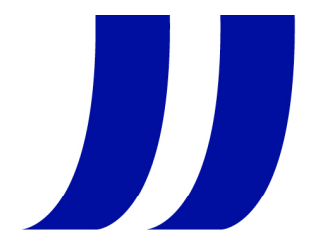

Ce bouton est accessible dès la première page (préambule) et tout au long de la saisie du dossier. Vous pouvez donc choisir d'être accompagné pour toute la saisie, pour complétude ou pour relecture, selon ce qui est convenu avec votre conseiller.

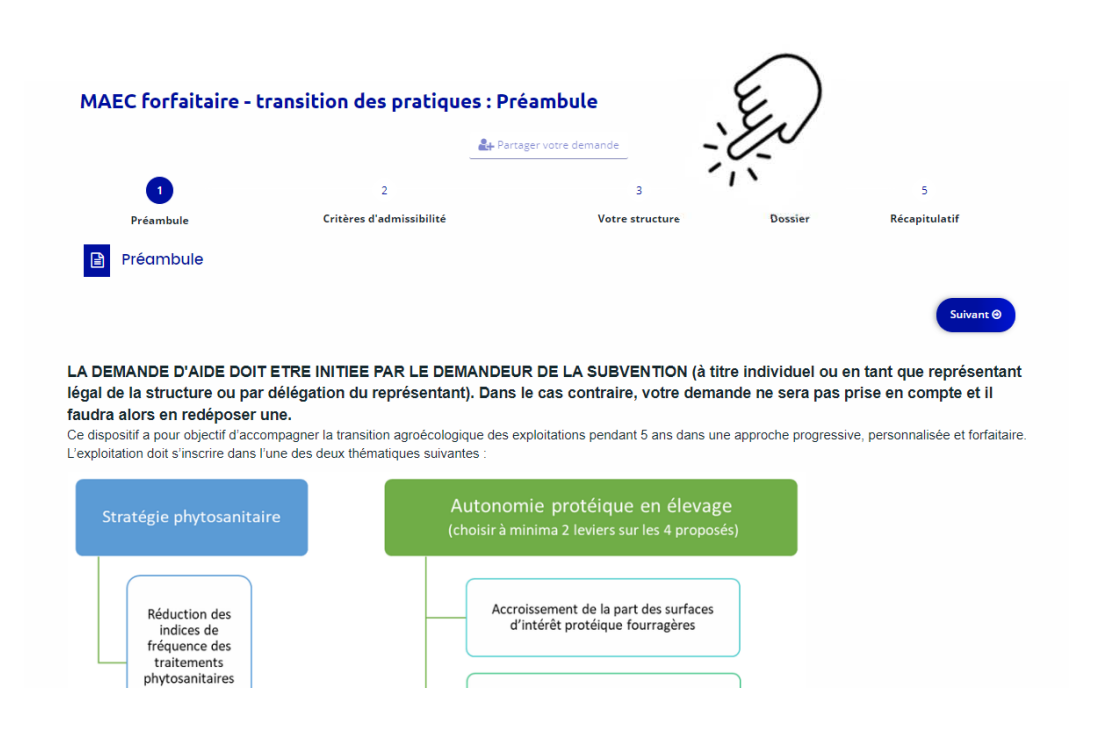

La fenêtre ci-dessous s'ouvre. Complétez le champ avec l'adresse de messagerie de l'animateur. Cliquez sur « Ajoutez », puis « Enregistrez ».

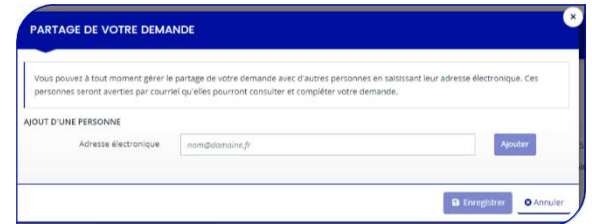

La personne ajoutée, comme votre conseiller, pourra ainsi compléter votre dossier, le modifier et joindre desjustificatifs.

**Par contre, il ne pourra pas transmettre votre demande.Vous seul êtes habilité à réaliser cette validation.**

# **Renseignez votre demande en vous laissant guider par les questions apparaissant dans les écrans**

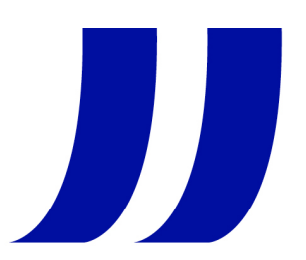

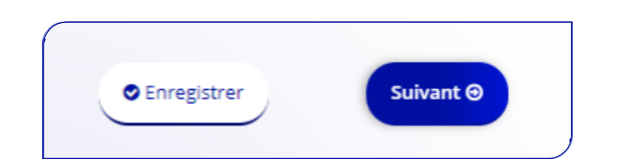

Un bouton « Enregistrer » apparait en bas de certains écrans.

Il vous permet d'interrompre votre saisie si besoin pour la reprendre ultérieurement, tout en conservant les informations déjà renseignées. <sup>A</sup>votre prochaine connexion, la page <sup>s</sup>'ouvrira, là où vous vous serez arrêté.

Vous pouvez <sup>à</sup> tout moment :

- $\Rightarrow$  revenir à l'écran précédent,
- $\Rightarrow$  partager votre demande,
- $\Rightarrow$  cliquer sur le bouton « Assistance » en bas de chaque écran si vous<br>rencontrez des difficultés **techniques** lors de la saisie de votre demande rencontrez des difficultés **techniques** lors de la saisie de votre demande

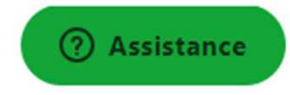

Pour des questions de compréhension, vous pouvez poser vos questions <sup>à</sup> l'adresse : maec.forfaitaire@paysdelaloire.fr

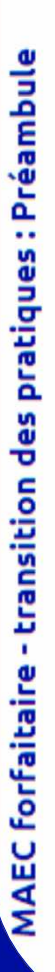

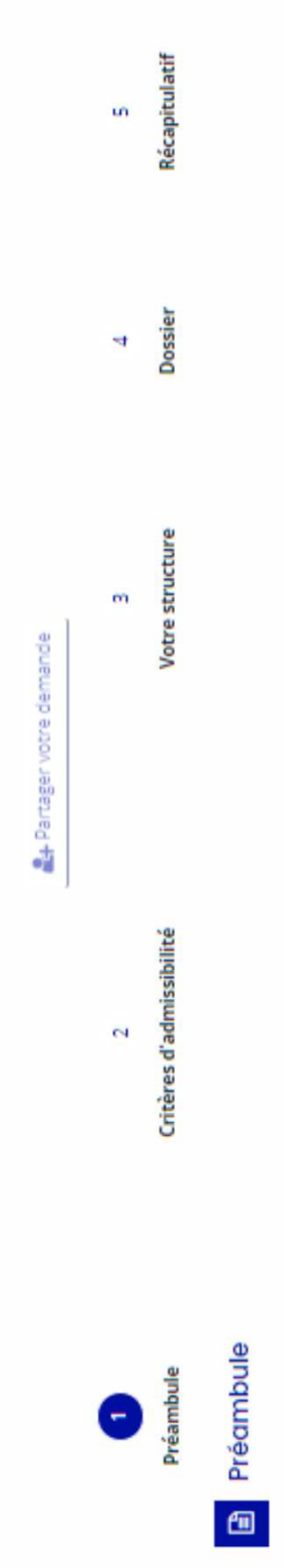

Suivant<sup>®</sup>

LA DEMANDE D'AIDE DOIT ETRE INITIEE PAR LE DEMANDEUR DE LA SUBVENTION (à titre individuel ou en tant que représentant légal de la structure ou par délégation du représentant). Dans le cas contraire, votre demande ne sera pas prise en compte et il faudra alors en redéposer une. Ce dispositif a pour objectif d'accompagner la transition agroécologique des exploitations pendant 5 ans dans une approche progressive, personnalisée et forfaitaire. L'exploitation doit s'inscrire dans l'une des deux thématiques suivantes :

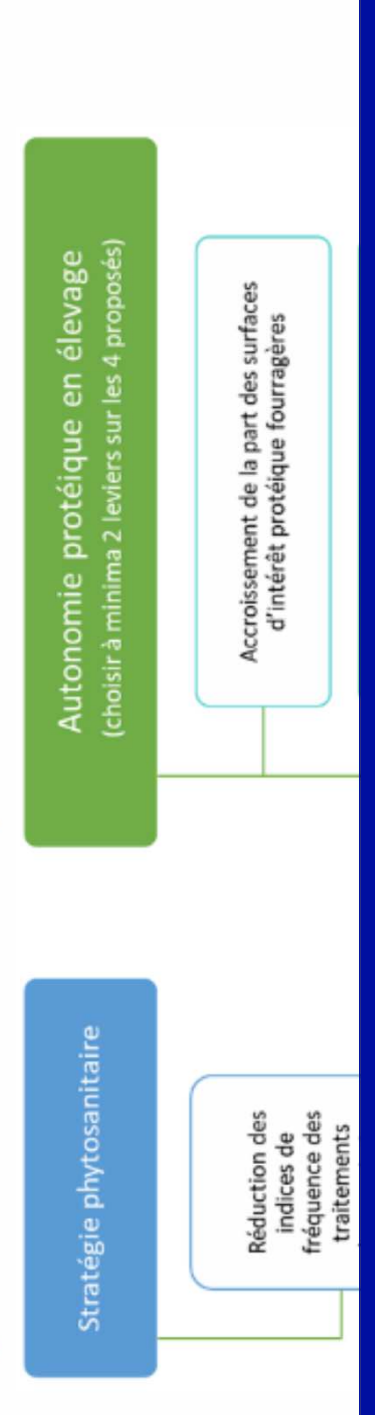

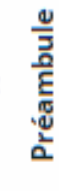

MAEC forfaitaire - transition des pratiques : Critères d'admissibilité A+ Partager votre demande  $\overline{\mathbf{3}}$  $\overline{4}$ s  $\mathbf{1}$ Préambule Récapitulatif Critères d'admissibilité Votre structure **Dossier** Critères d'admissibilité 冏 **O** Précédent Suivant  $\Theta$ Vérifiez votre admissibilité pour le dispositif en renseignant les critères ci-après. Les champs marqués d'un \* sont obligatoires. ® Oui ○ Non Le siège de l'exploitation se situe-t-il en Pays de la Loire ? \* ⊛ Oui ○ Non Avez-vous réalisé ou prévu de réaliser un diagnostic d'exploitation ? (Ce diagnostic doit être réalisé par un intervenant extérieur qualifié. Vous avez jusqu'au 30/09 pour le fournir.) \* O Oui ® Non Êtes-vous engagé dans une MAEC surfacique autre que « protection des espèces » et « infrastructures agroécologiques »? \* O Oui ® Non Êtes-vous engagé dans l'aide à la conversion à l'Agriculture Biologique ? \* Pour plus d'informations sur les conditions d'accès au dispositif, consultez le guide des aides. **O** Précédent Suivant G

Pour pouvoir continuer, il faut que les deux premiers points soient saisis <sup>à</sup> « oui » et les seconds <sup>à</sup> « non » (sinon au clic sur « suivant », apparition d'un message explicatif)

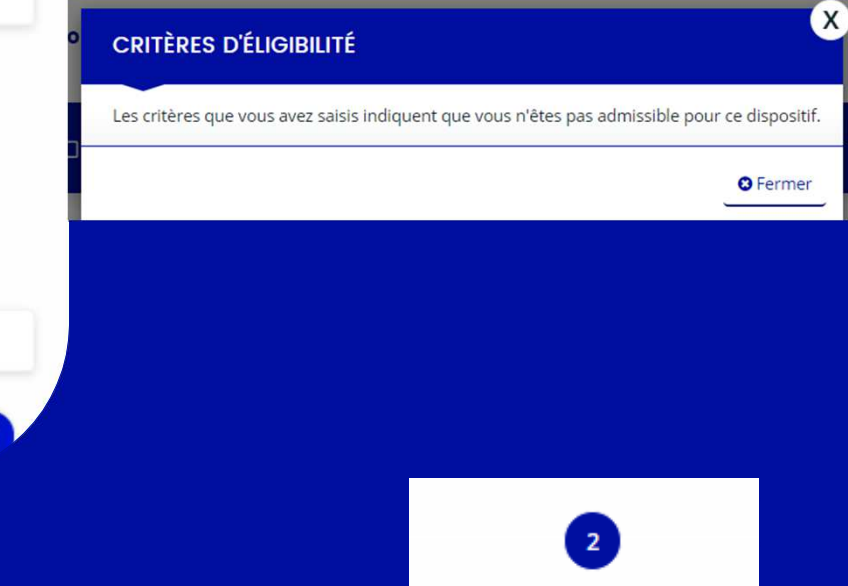

Critères d'admissibilité

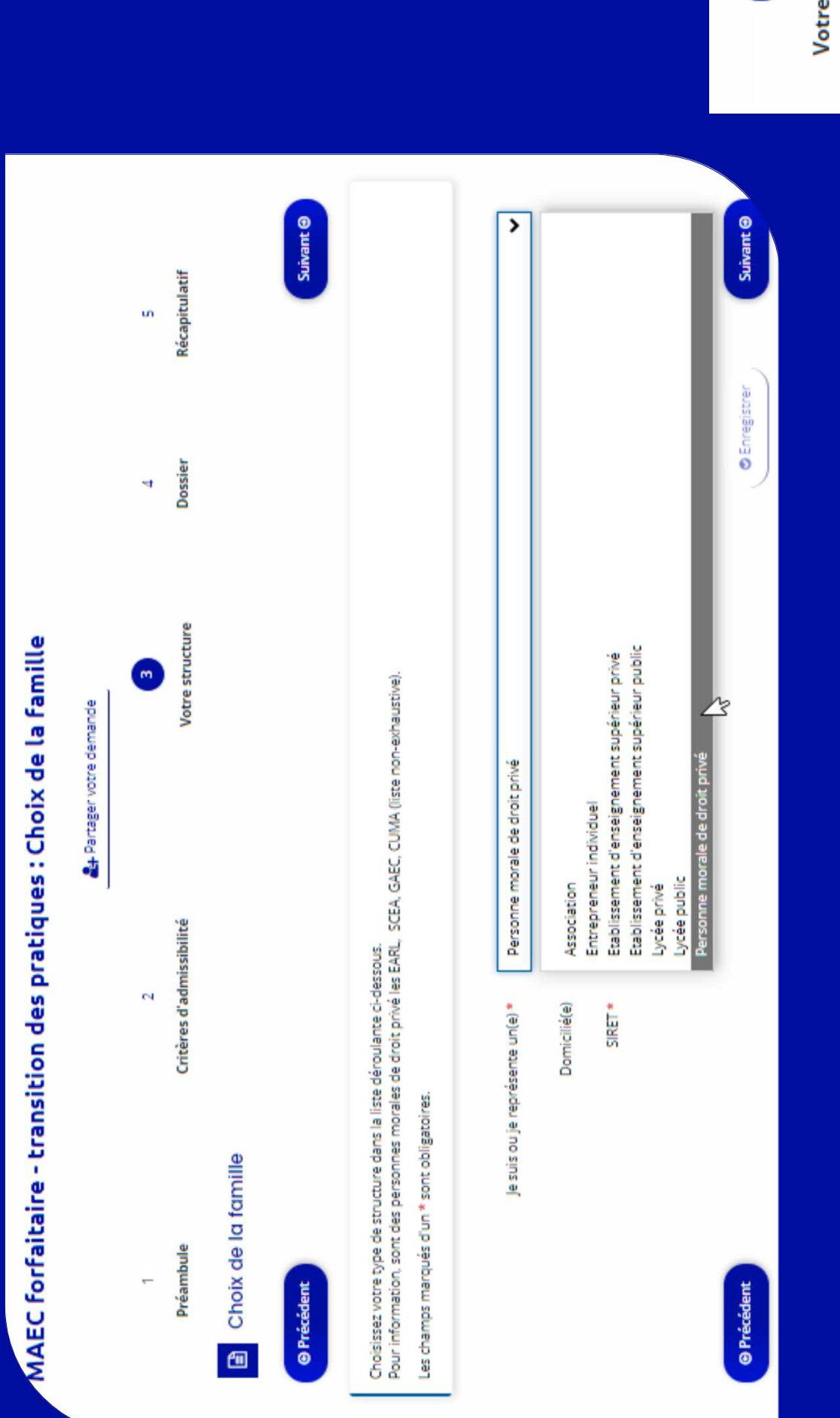

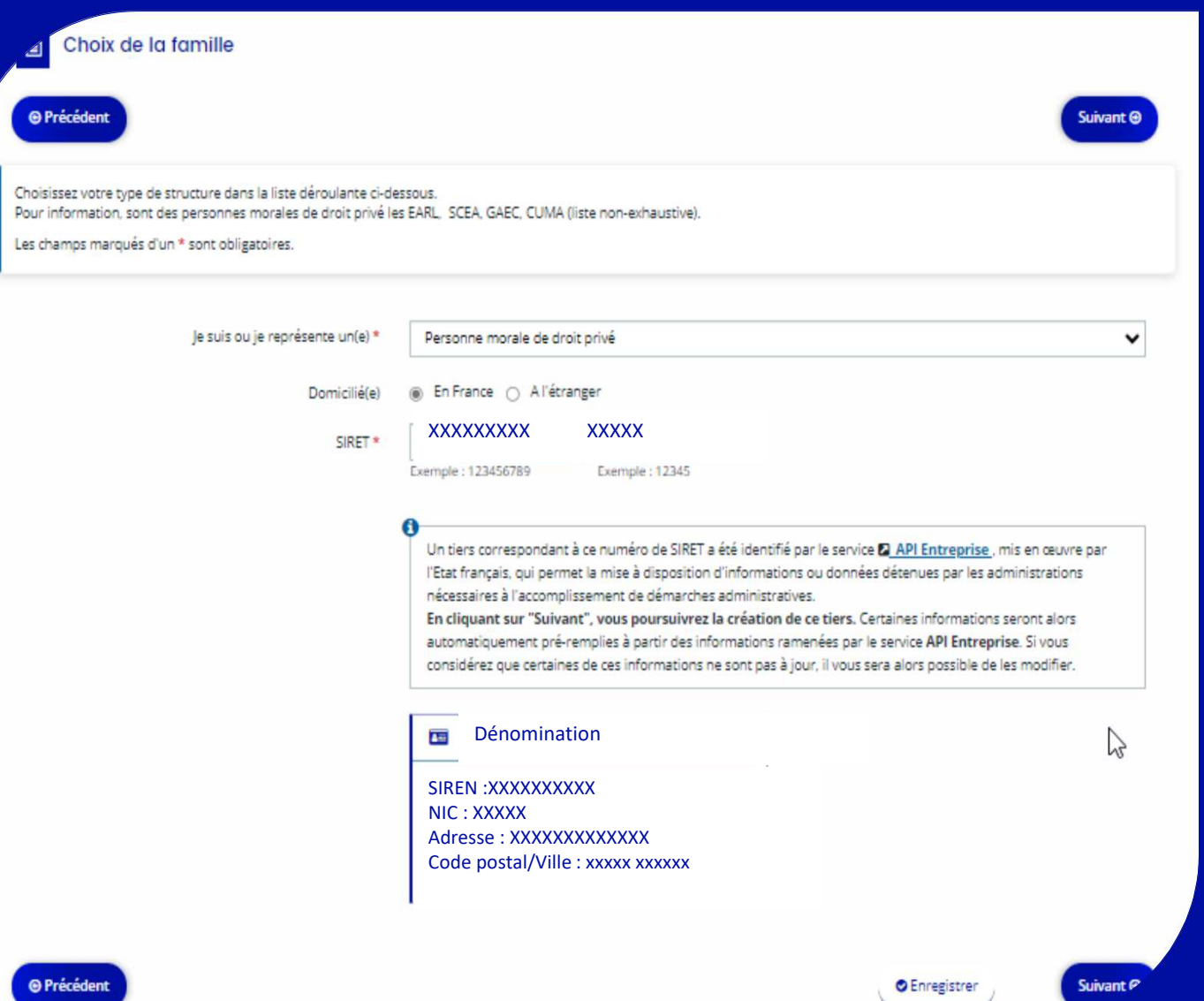

**Si vous faites la demande pour le compte d'une personne morale, vous devez renseigner le numéro SIRET de la structure.**

Le Portail des Aides est en lien avec le service API Entreprise. Certaines informations seront ainsi automatiquement importées dans le portail des aides. Vérifiez et modifiez-les si besoin.

> 3 **Votre structure**

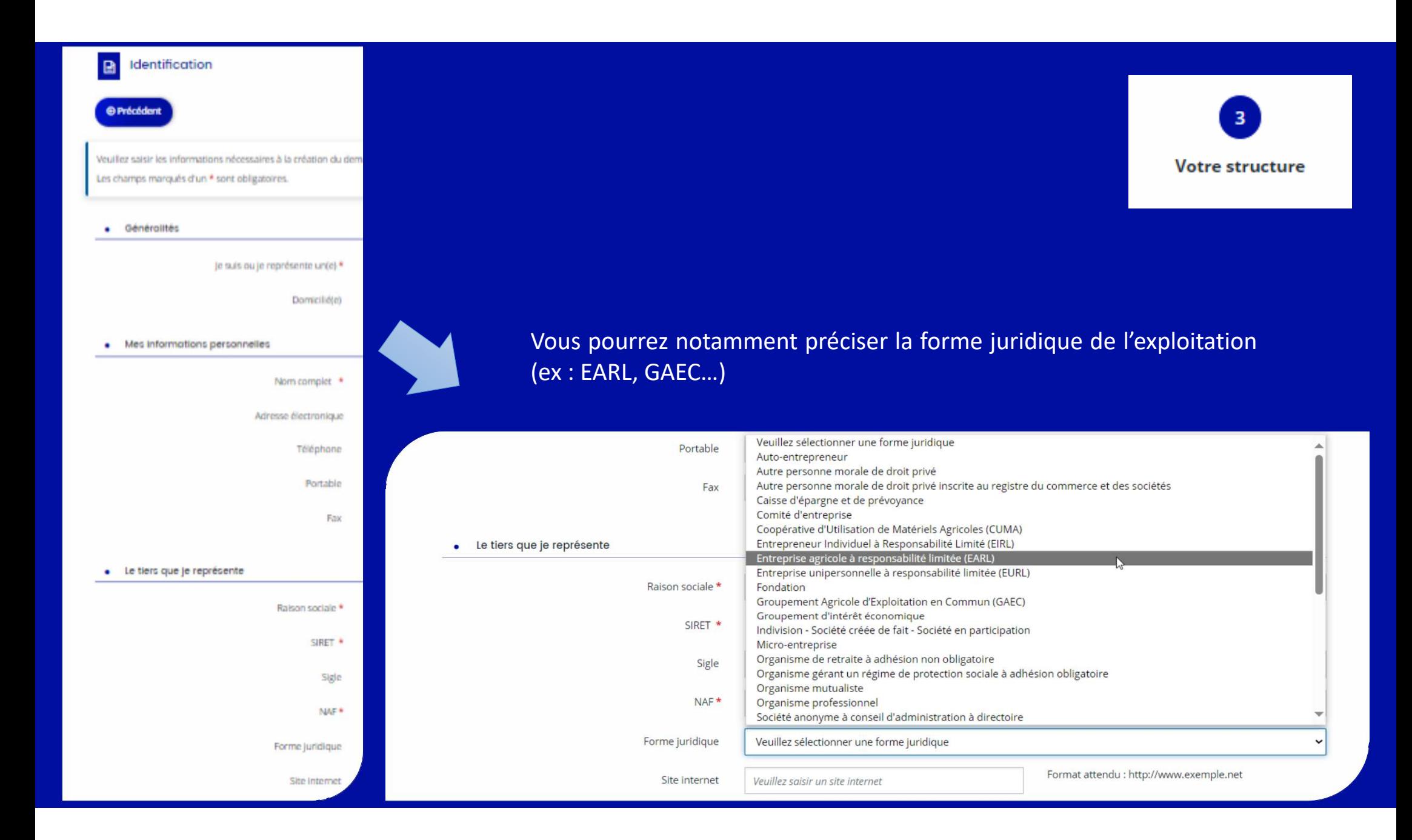

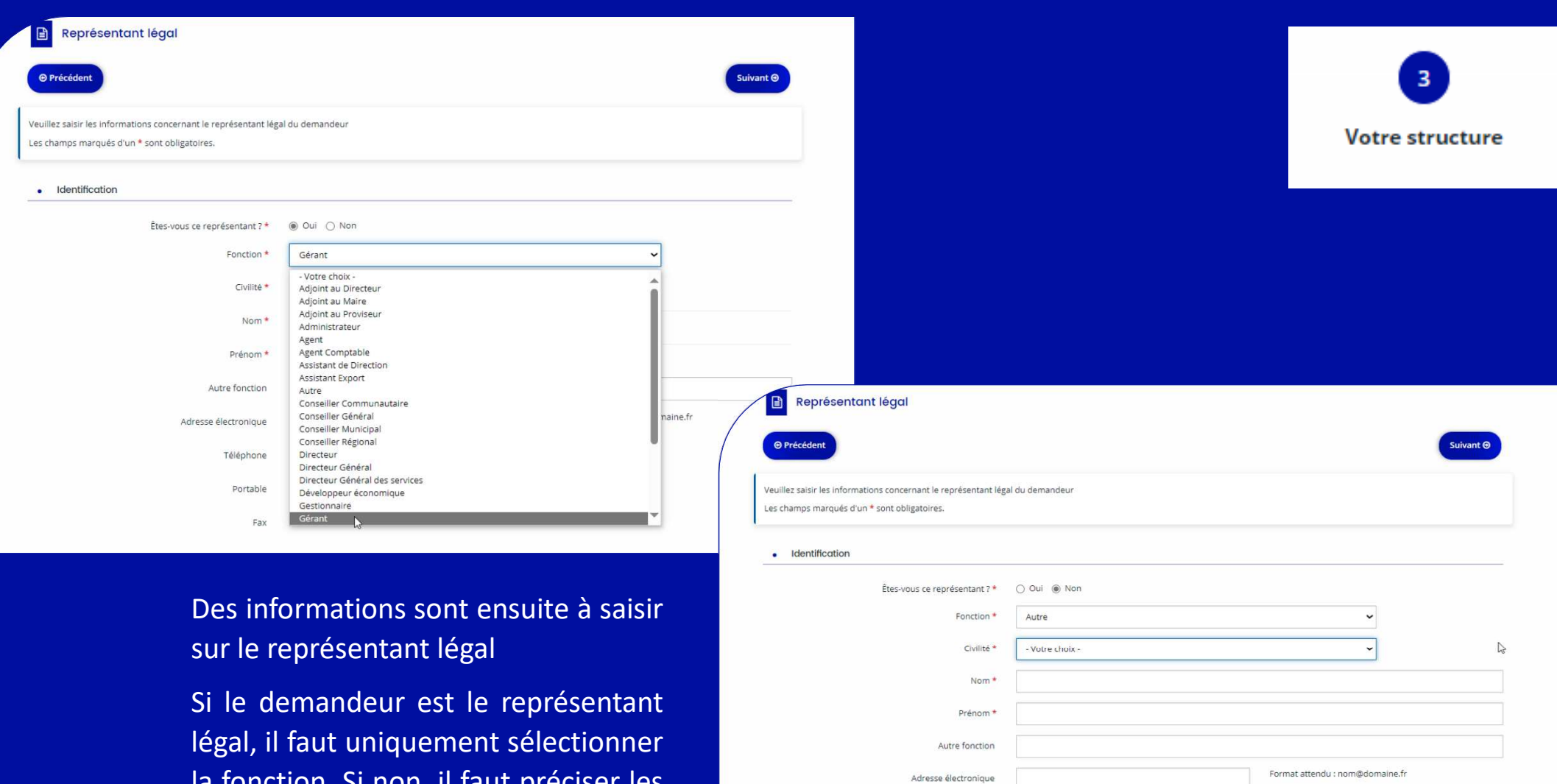

Téléphone Portable Fax

la fonction. Si non, il faut préciser les coordonnées du représentant légal

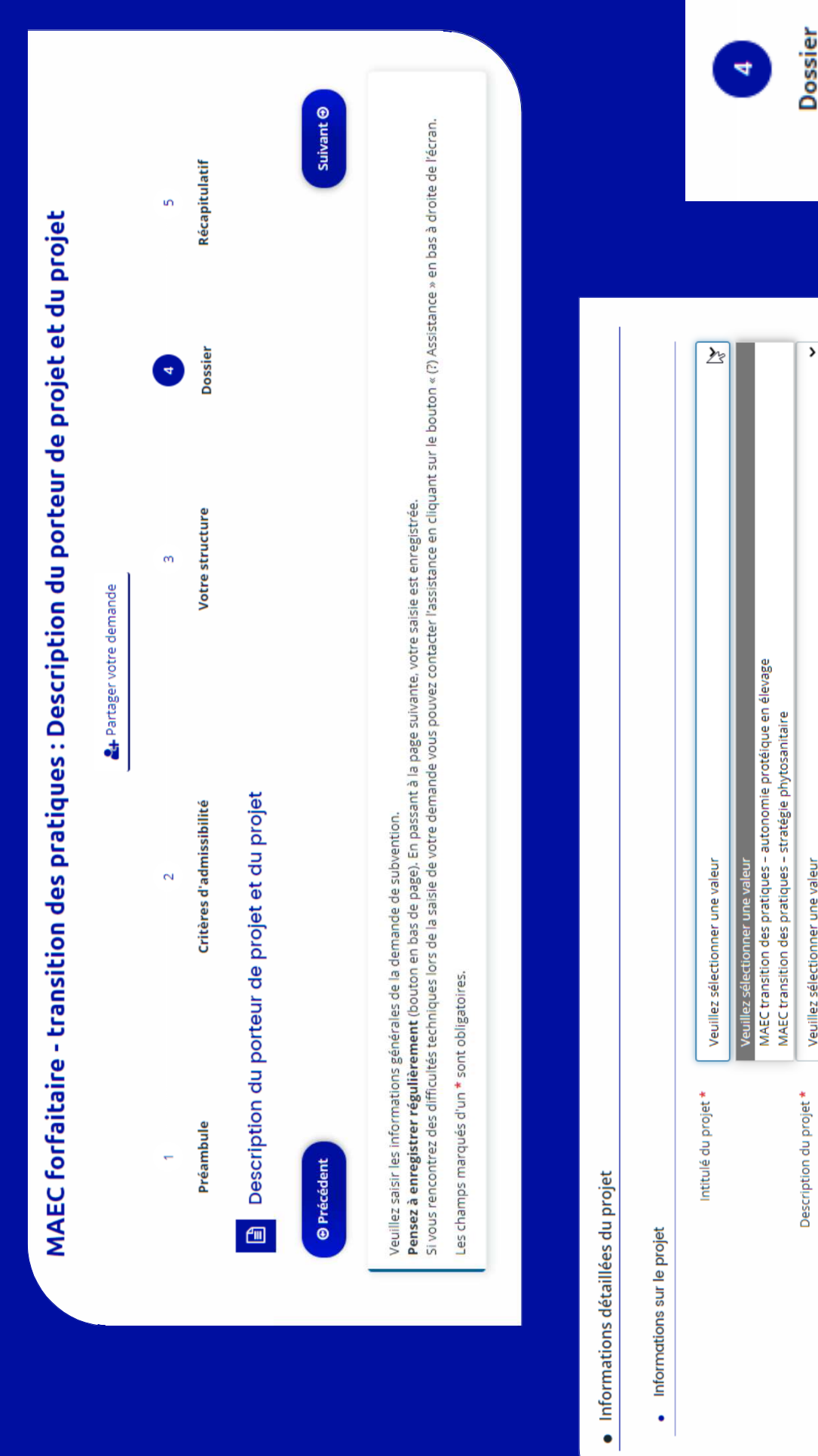

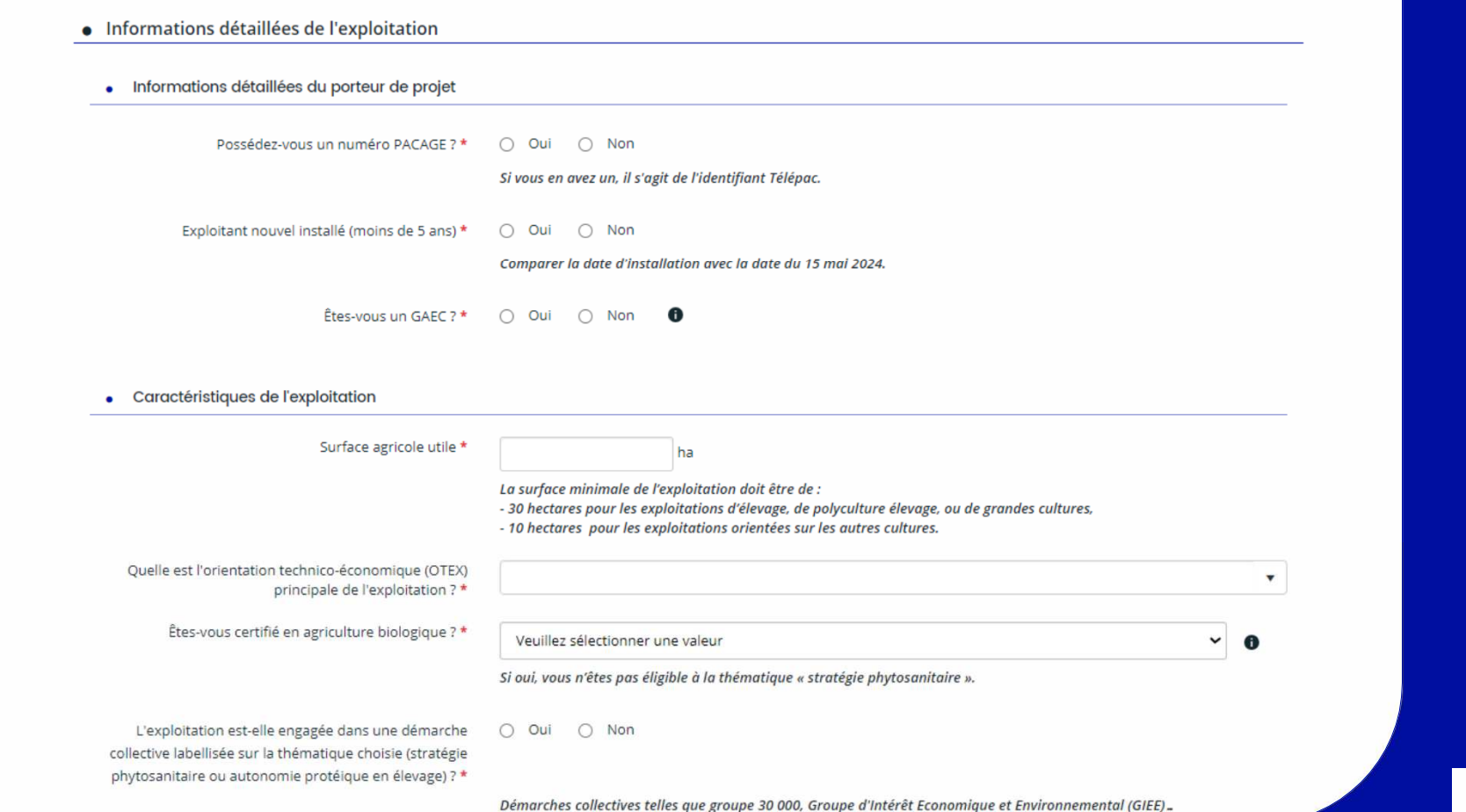

### Si oui, choix de la démarche dans une liste déroulante et saisie libre des deux champs suivants

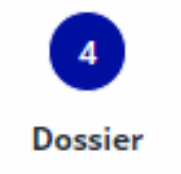

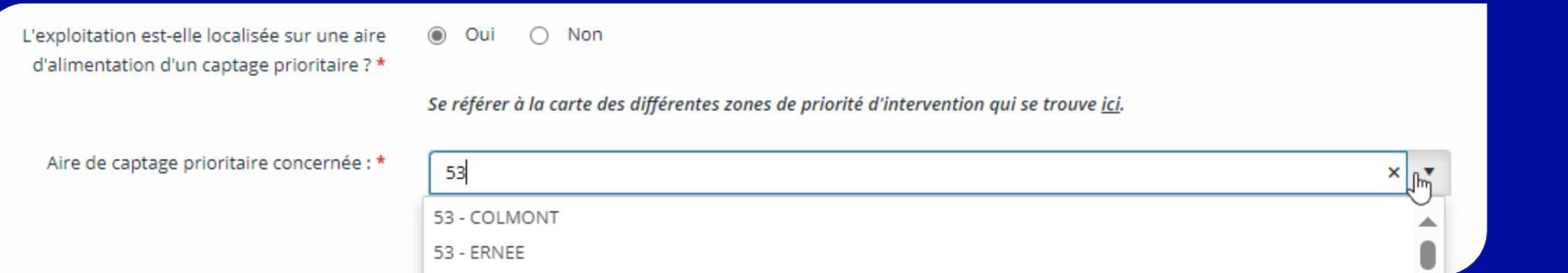

### Si oui, la sélectionner, si non, autre question sur le zonage suivant

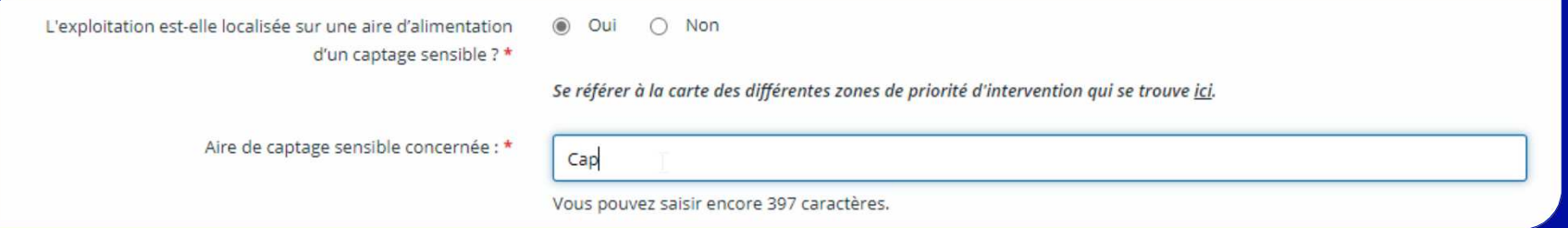

### Si oui, saisie libre de l'aire de captage concernée, si non, question sur le 3ème niveau du zonage

 $\bigcirc$  Oui

L'exploitation est-elle localisée sur une masse d'eau présentant des dépassements réguliers de la norme de qualité de l'eau pour les phytos sanitaires ? \*

Non  $\odot$ 

Se référer à la carte des différentes zones de priorité d'intervention qui se trouve ici.

Z

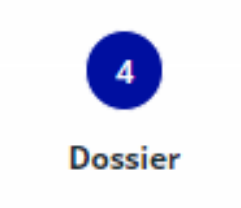

Lien vers la carte des différentes priorités d'intervention ici

# **Questions spécifiques à la thématique « stratégie phytosanitaire »**

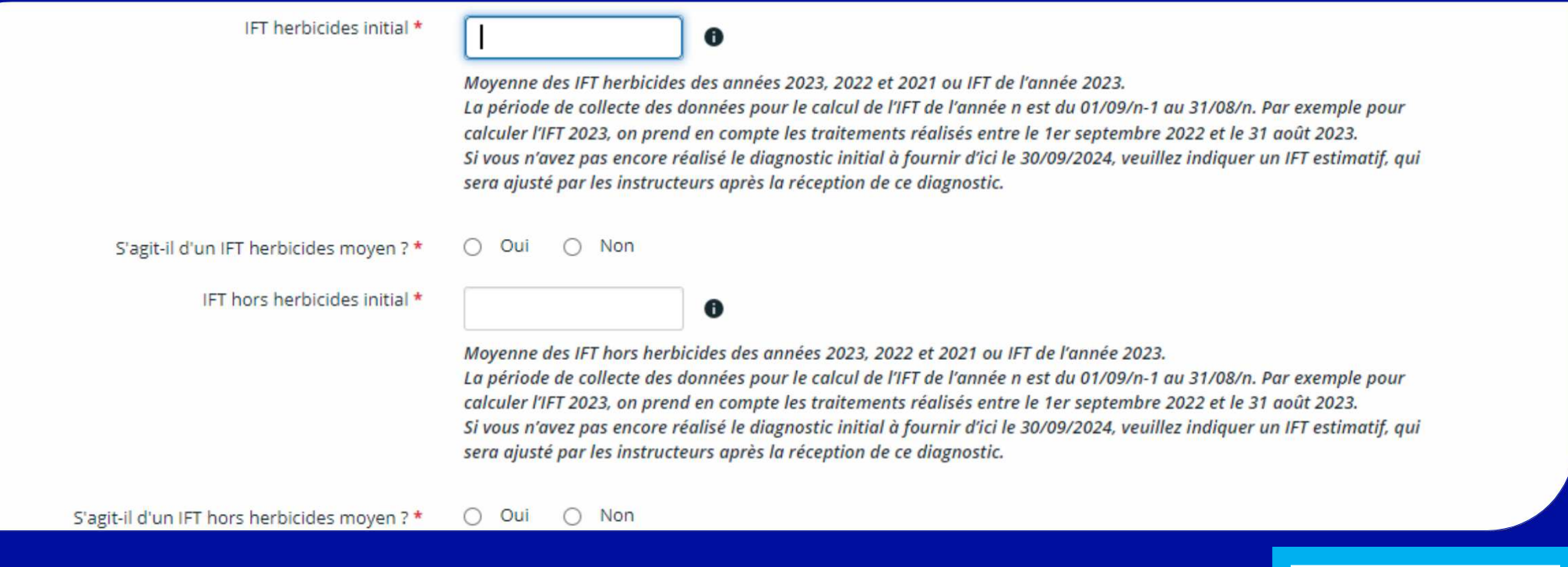

**Déclaration des IFT** 

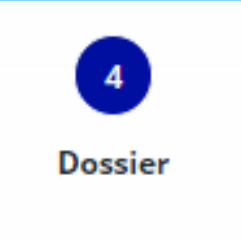

# **Questions spécifiques à la thématique « stratégie phytosanitaire »**

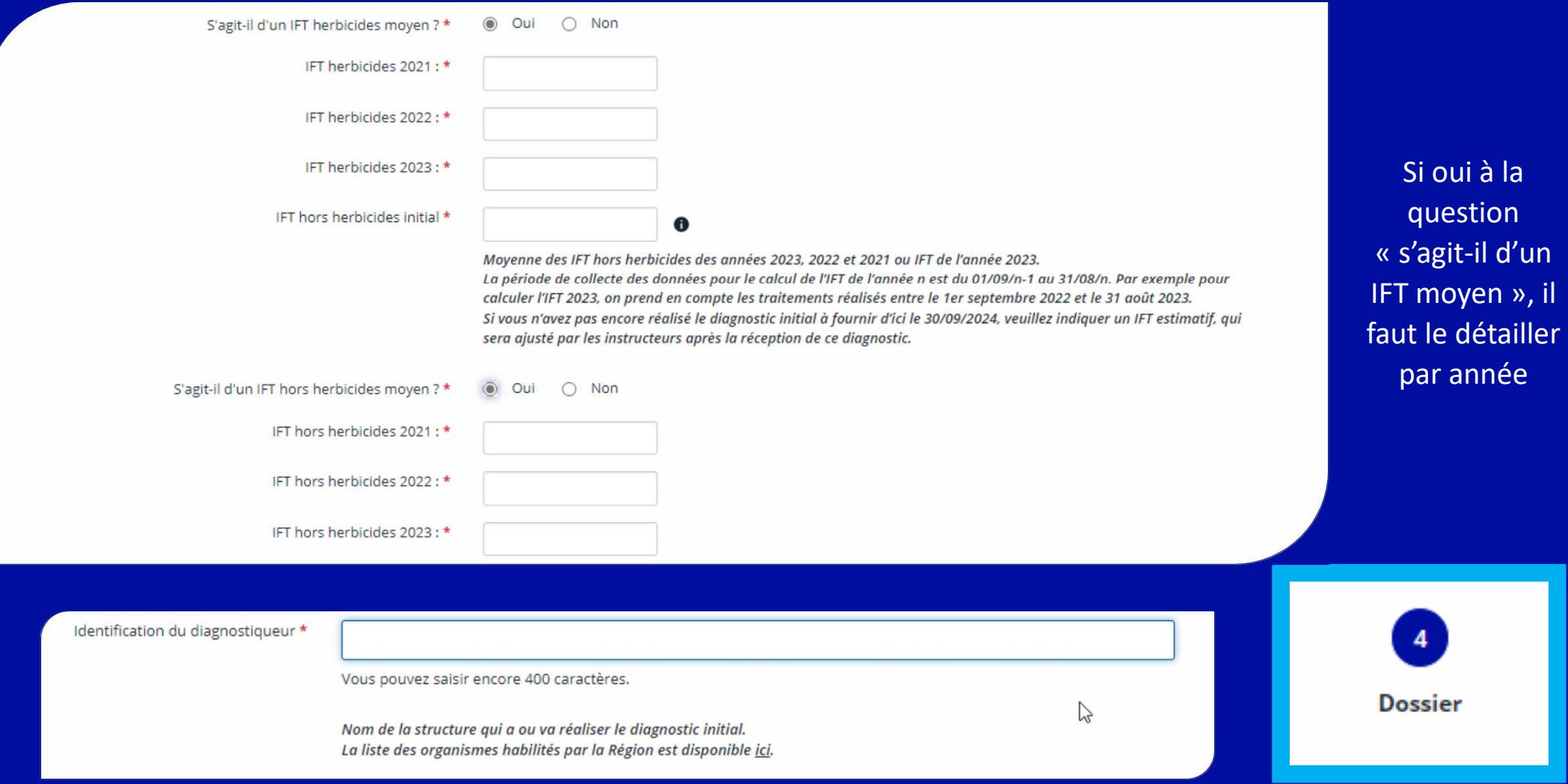

Quel est le nombre d'UGB de votre exploitation ?\* 0 Choix du levier 1 « Accroissement de la part des surfaces Oui  $O$  Non  $\circledcirc$ d'intérêt protéique » \* Vous devez choisir a minima 2 leviers sur les 4 proposés. En effet, votre engagement est d'atteindre la valeur cible de deux indicateurs issus de 2 des 4 leviers proposés : · Vous pouvez choisir ces 2 indicateurs au dépôt de la demande d'aide et calculer/suivre uniquement ces 2 indicateurs tout au long du projet. · Ou vous pouvez choisir d'en suivre plus que deux voire l'ensemble des indicateurs. Au paiement, il faudra qu'a minima deux des indicateurs calculés/suivis aient atteints les objectifs. Vous ne serez pas sanctionné si vous n'atteignez pas les objectifs des autres indicateurs.

Quelle est la valeur initiale de l'indicateur 1, SIPROT/SFP  $7*$  % ©

Objectif : plus 10 points en 5 ans

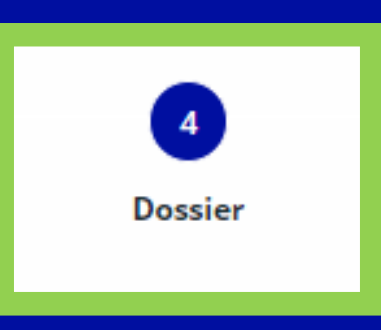

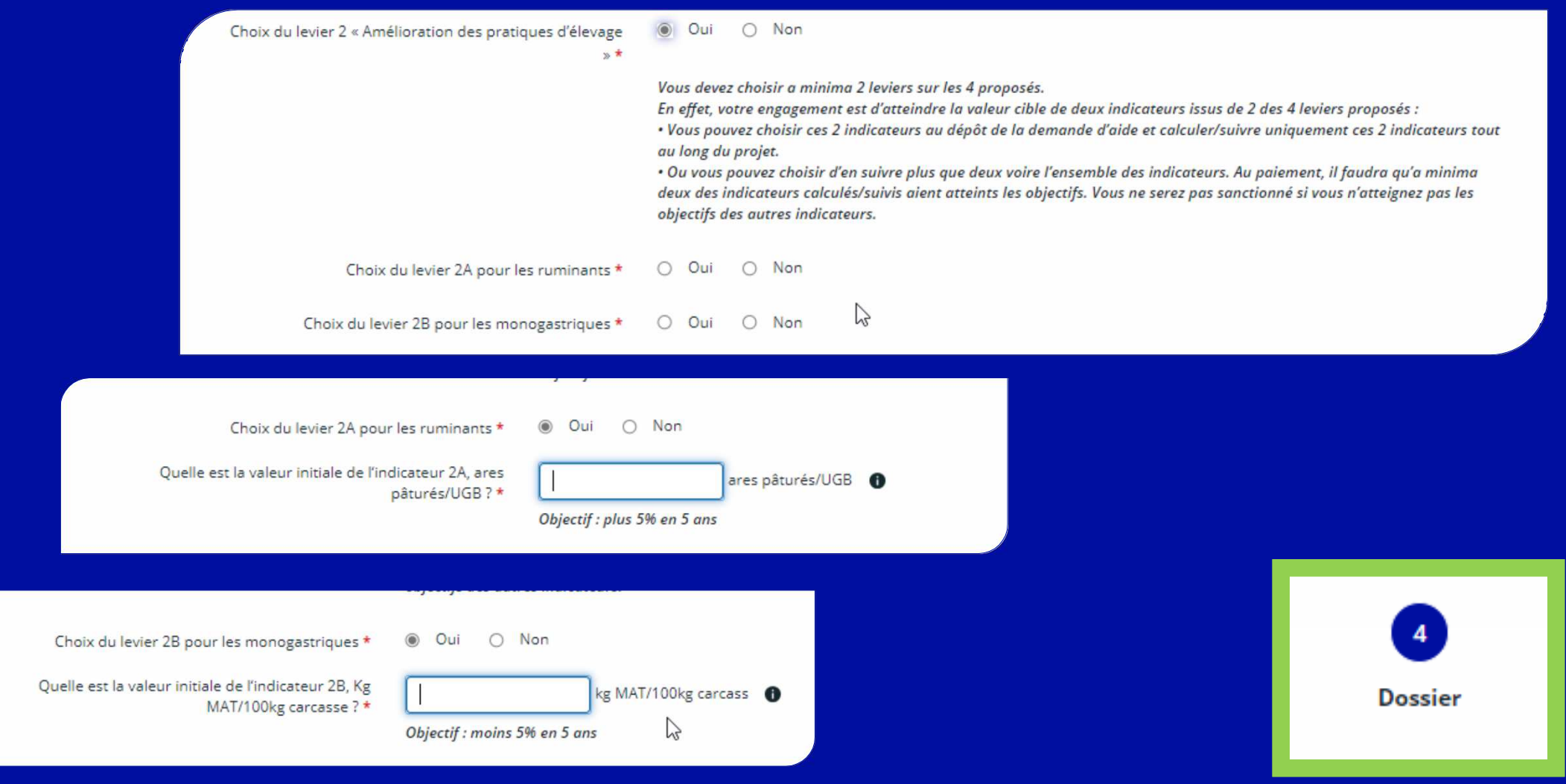

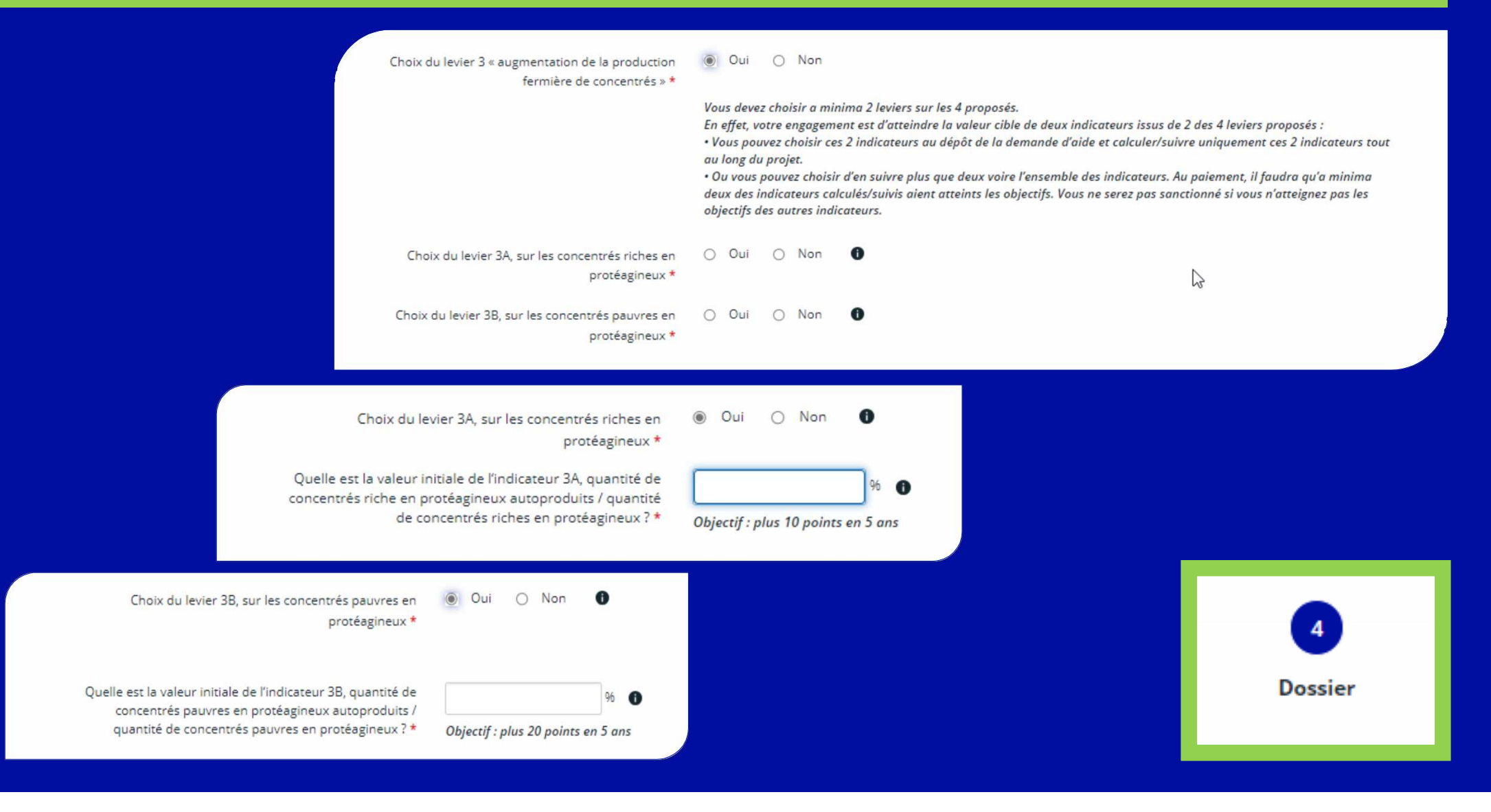

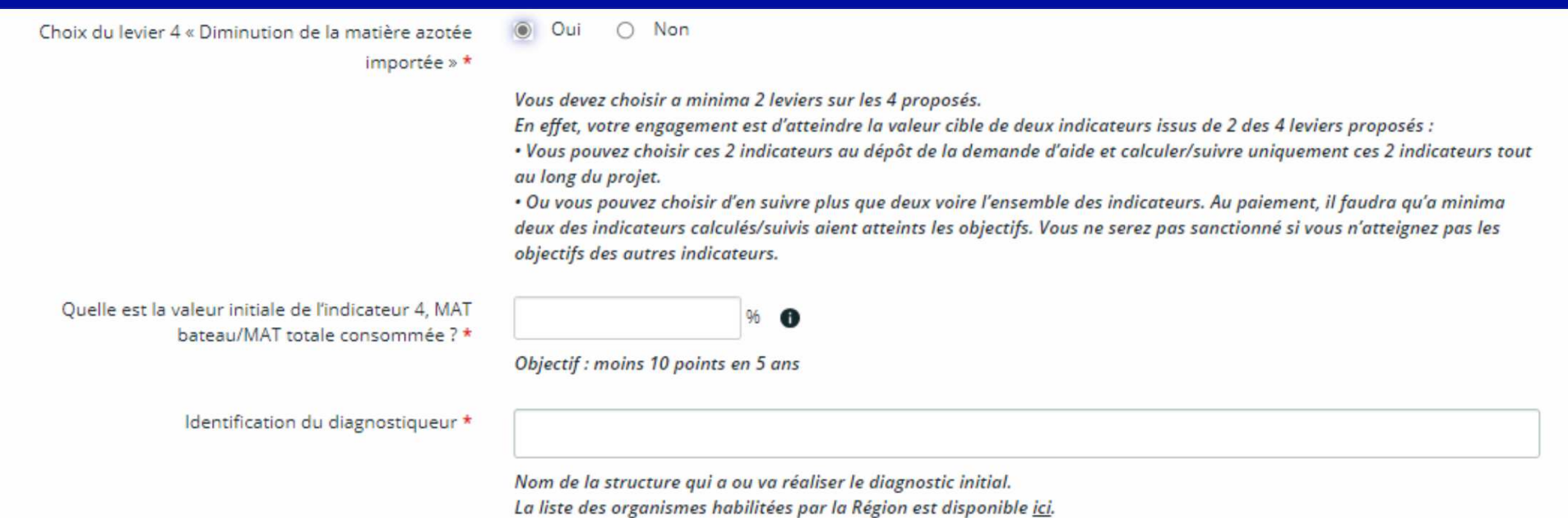

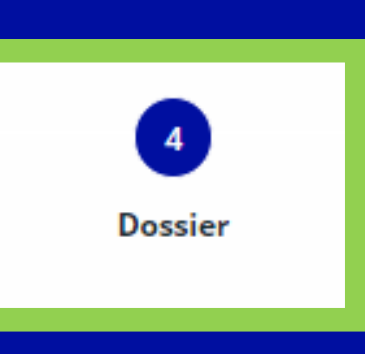

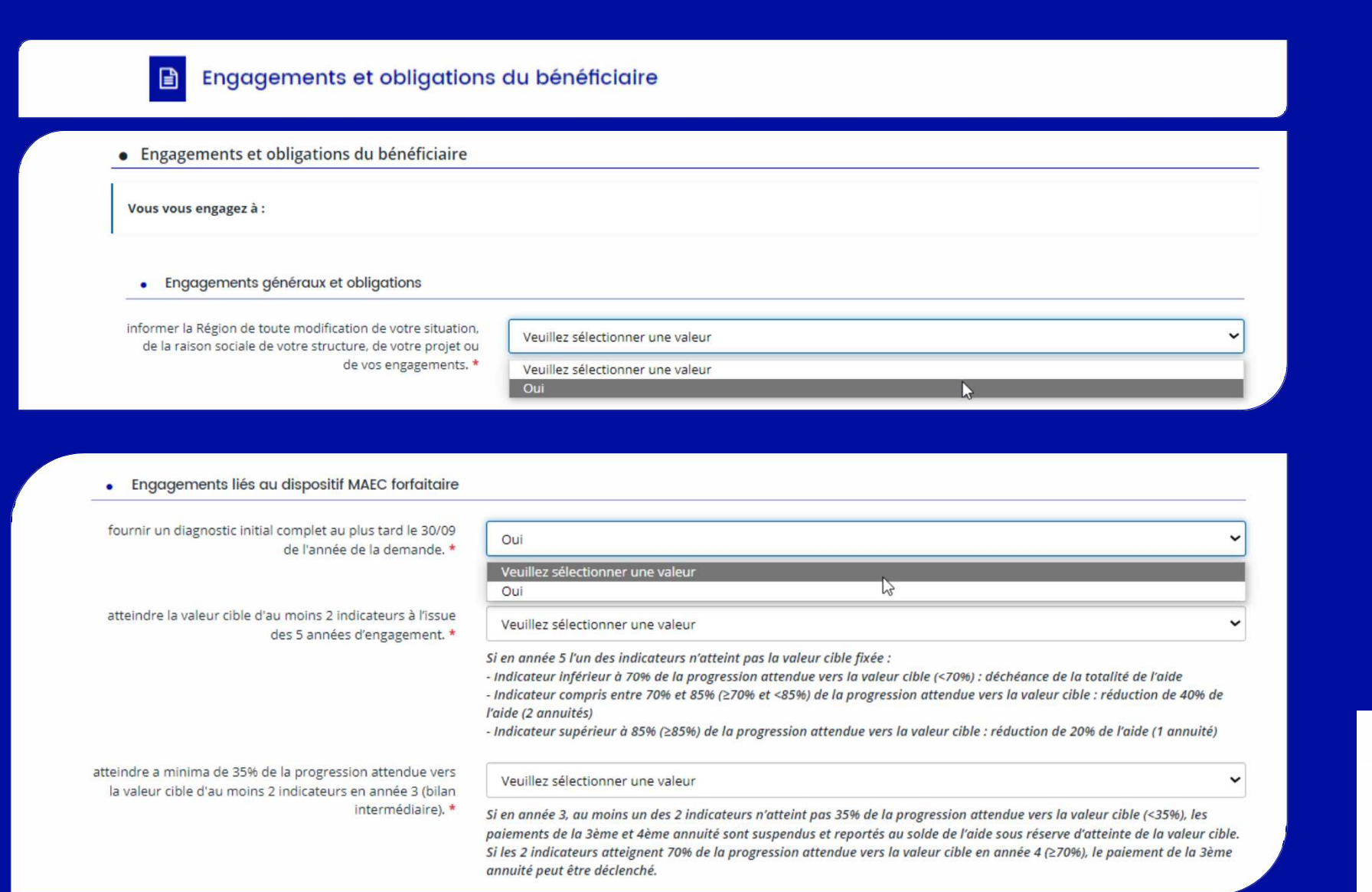

Seule la valeur « oui » peut être sélectionnée, cela permet de confirmer avoir pris connaissance de chaque engagement

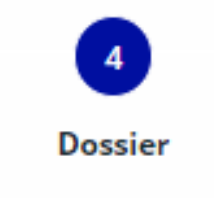

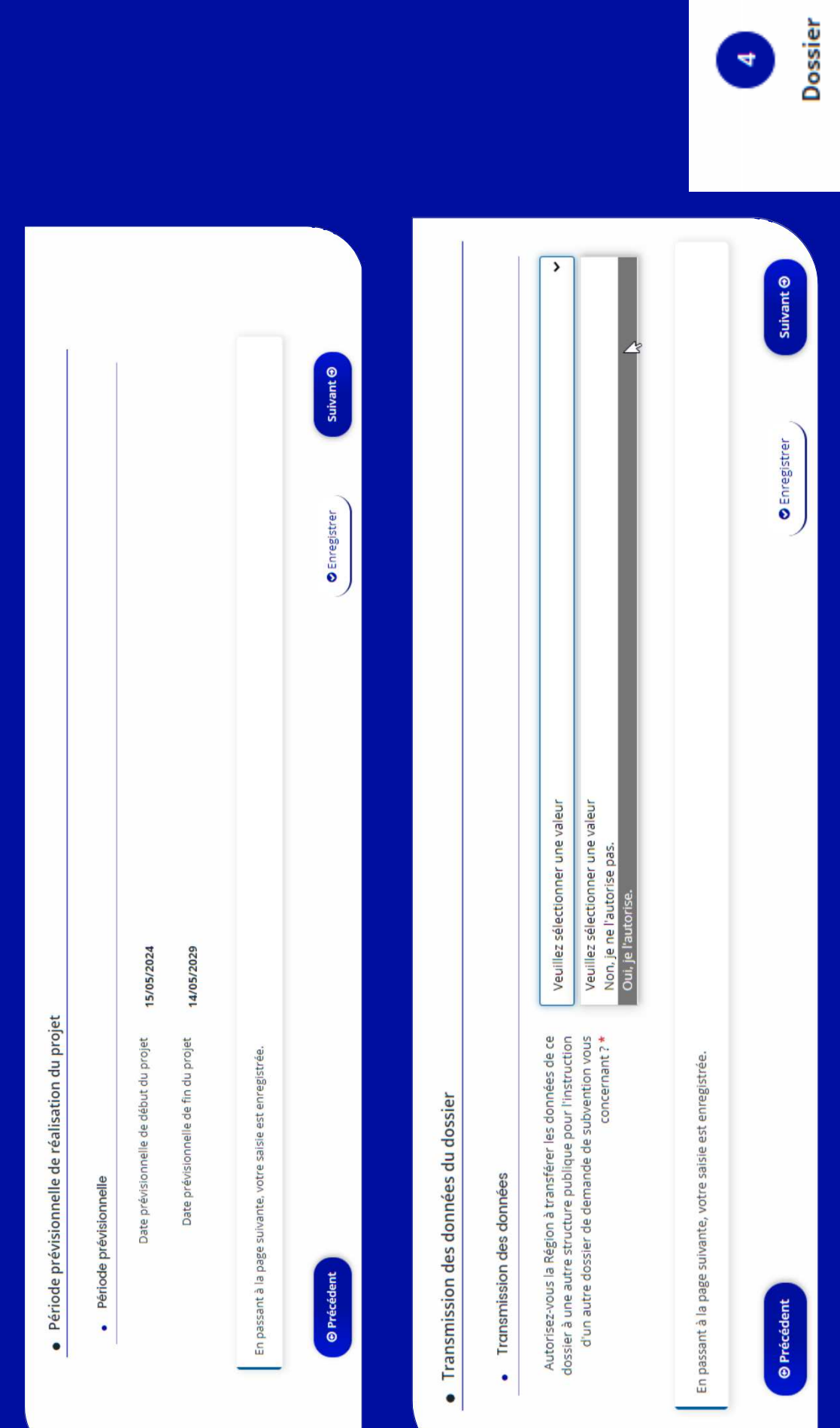

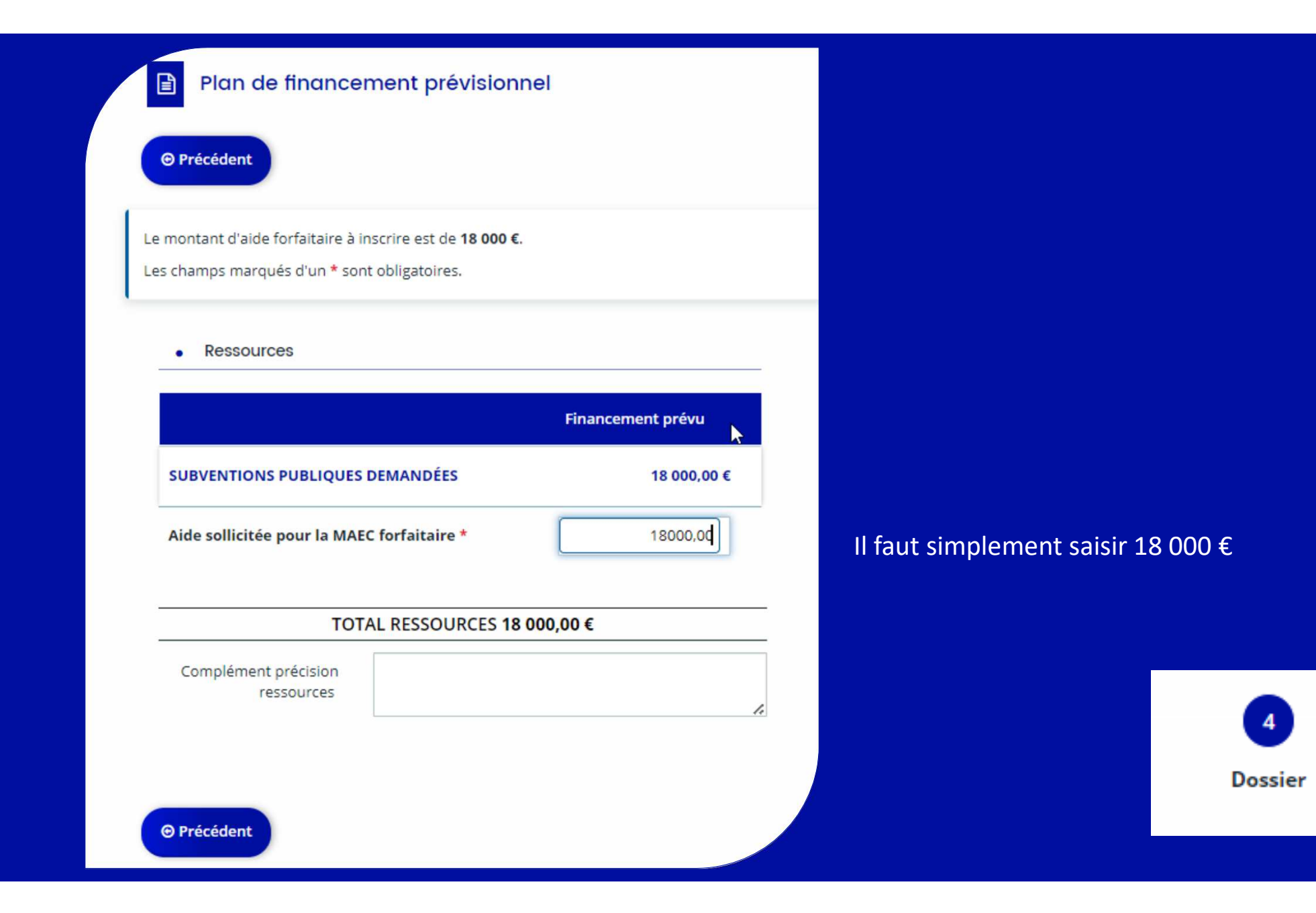

# **Joignez les justificatifs à votre demande**

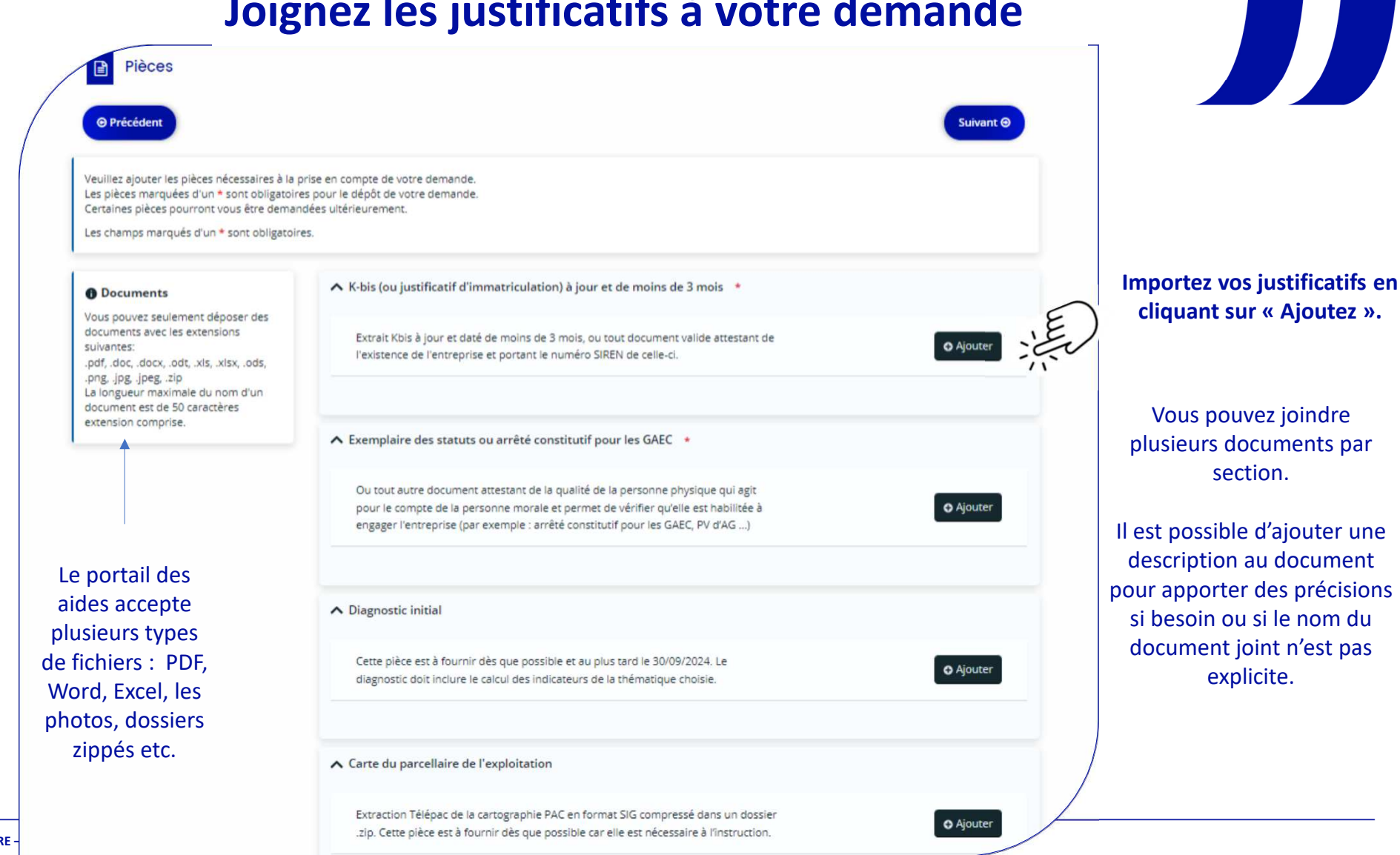

# **Joignez les justificatifs à votre demande**

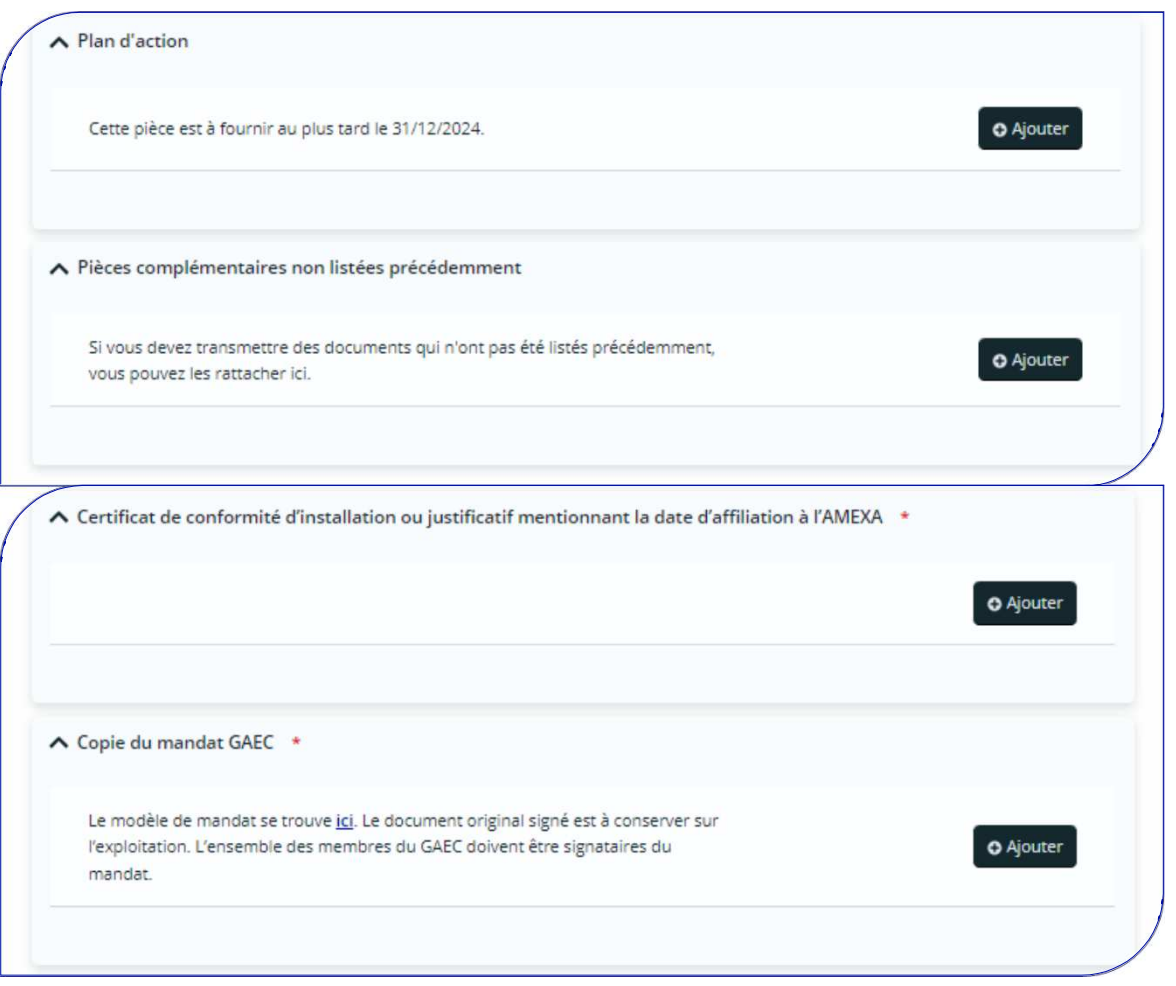

Les pièces demandées sont adaptées à votre situation (ex : la copie du mandat de GAEC ne sera pas demandée si votre structure juridique n'est pas un GAEC)

**Altre** 

**Si vous n'êtes pas en mesure d'importer immédiatement les justificatifs demandés, prenez note des pièces demandées pour votre dossier.** 

Vous pourrez terminer votre demande ultérieurement. Votre dossier s'ouvrira automatiquement sur cet écran lors de votre prochaine connexion.

# **Transmettez votre demande**

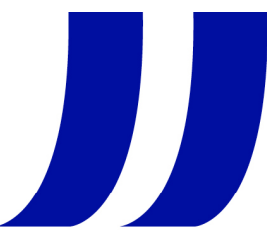

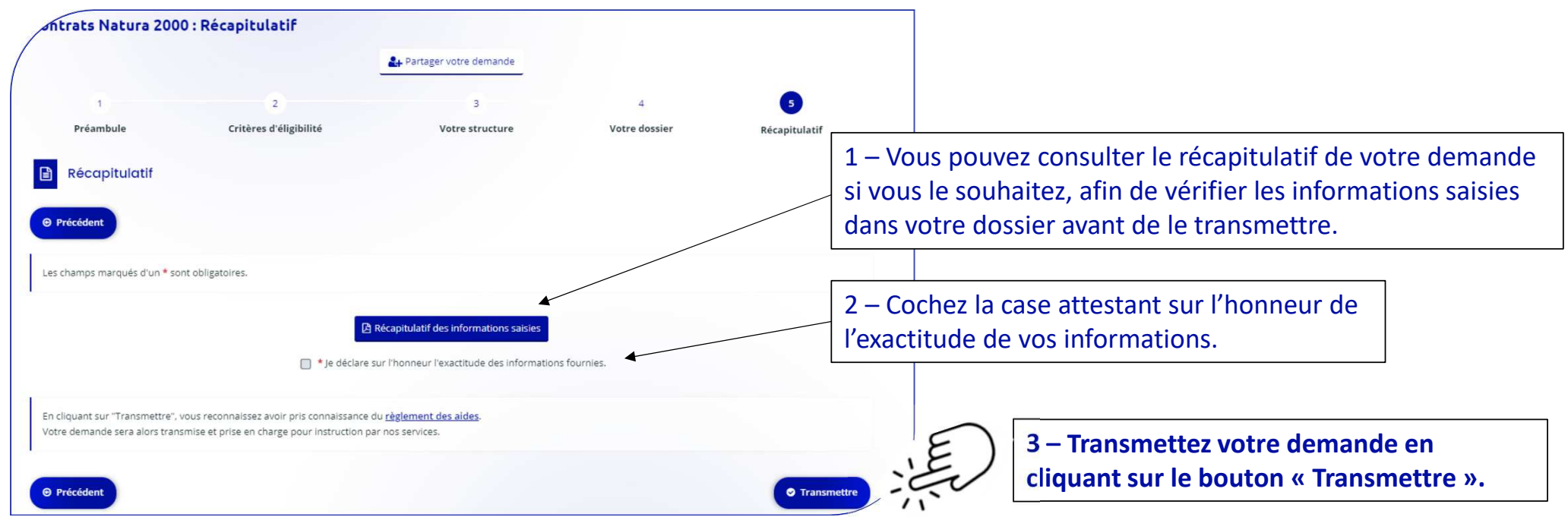

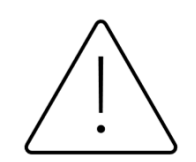

Seul l'exploitant agricole, qui s'engage dans la MAEC forfaitaire et qui a initialisé la demande, est habilité à réaliser cette validation (le conseiller à qui la demande a été partagée ne peut valider pour le compte de l'exploitant).

# **Visualisez la confirmation du dépôt de votre demande**

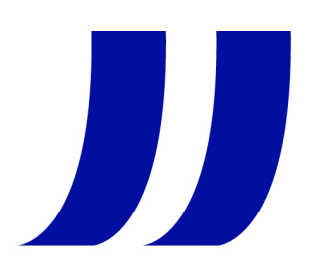

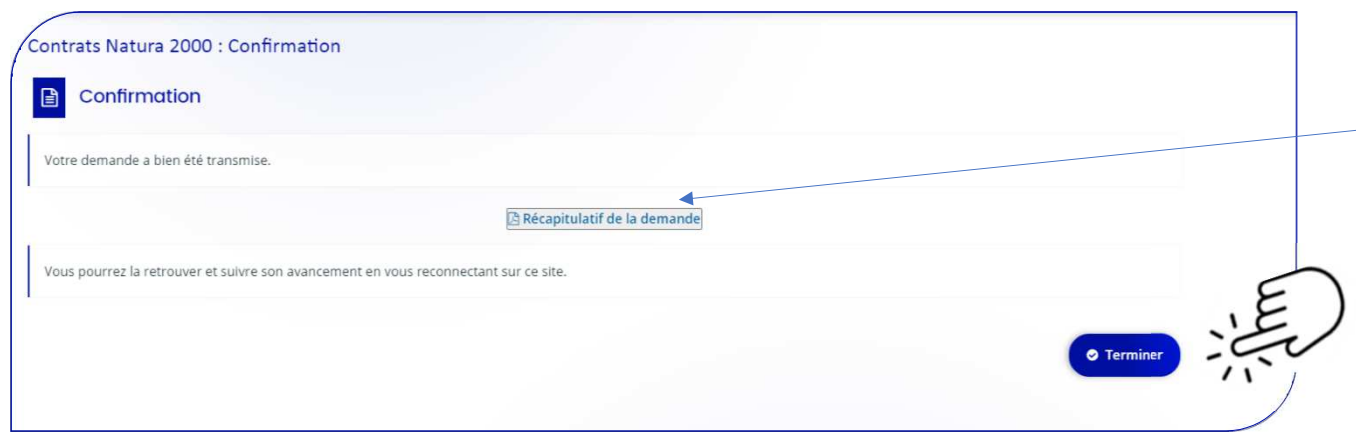

Téléchargez le récapitulatif de la demande que vous venez de transmettre (pdf horodaté), si vous le souhaitez. Vous recevrez ce récapitulatif également par mail et sera accessible dans votre espace personnel.

**Le bouton « Terminer » clôture l'enregistrement de votre demande de MAEC forfaitaire.**

**Vous recevrez par mail un accusé réception confirmant le dépôt de votre demande.**

## **Suivez votre demande dans votre espace personnel**

**La Région reviendra vers vous pour la compléter si nécessaire et vous pouvez suivre l'avancée de votre dossier dans votre espace personnel.**

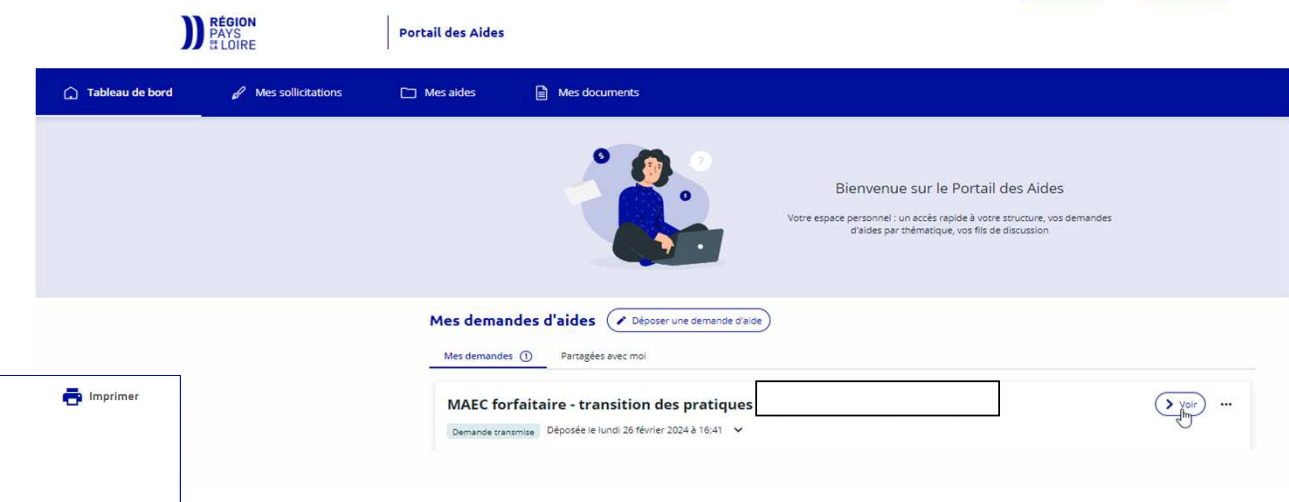

#Agriculture et Pêche #Europe #Énergie et Environnement Appel à projet **MAEC forfaitaire - transition de** pratiques Accompagner la transition agroécologique des exploitations agricoles afin de réduire les pollutions diffuses des eaux SUIVRE MES DEMANDES OU REPRENDRE UNE DEMANDE EN COURS par les produits phytosanitaires ou d'améliorer l'autonomie protéique des exploitations d'élevage Bénéficiaires et Calendrier et Objectifs **Contact** éligibilité procédure Direction de la transition énergétique et de Tableur indicateurs de Dépliant 4 pages de l'environnement résultats de aire une demand "autonomie protéigu Gaëlle BAJEUX  $\begin{array}{cc} \bullet & +33228206142 \end{array}$ résentation di  $\mathbb{Z}$ dispositif MAEC maec.forfaitaire@paysdelaloire.fr orfaitaire maec.forfaitaire@paysdelaloire.fr L'accès aux fiches d'information internet ne confère en aucune manière la qualité de bénéficiaire a priori ou d'ayant droit des aides. Toute demande d'aide est soumise à instruction et décision d'attribution. En cas de contradiction entre la fiche d'information internet et les documents appr .<br>régionales, ces derniers prévalent Les dispositifs d'aide peuvent évoluer et les critères d'éligibilité peuvent être modifiés.

**Votre espace personnel est accessible en vous connectant au portail des aides ou via les mails reçus du portail des aides ou encore en cliquant sur lien <sup>à</sup> droite de la page des aides « MAECforfaitaire »**